# Engine Polygraph® Quick Reference Card

#### Setup:

- 1. Engine is warmed up
- 2. Oil dipstick tube sensor fits snugly

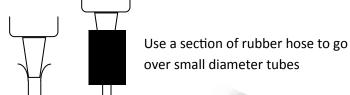

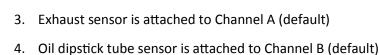

- 6. Connect Scope to Laptop or PC with the USB cable provided before starting scope software

5. If using a trigger and 4-Channel scope, attach the probe to Channel C

- 7. Start Picoscope Automotive Oscilloscope software (should recognize your scope)
- 8. Ensure the following settings exist for the Oscilloscope:
  - A. Under Tools | Preferences -

Set Maximum Waveforms to 1

Collection Time Units select Total collection time

B. Under Tools | Options deselect Show Vehicle Library on Save

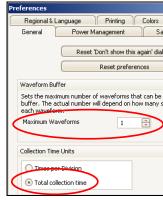

- C. Use Views | Auto-Arrange Axes to separate the channels
- D. Set Collection time to 500 ms, x1, 40ks, 1 of 1
- E. Start with Auto on Channel A and Auto on Channel B

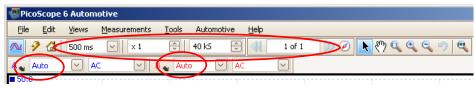

9. Under File | Start-up Settings select Save User Default Settings to bring these up in the future

You should now be prepared to administer an engine polygraph (see reverse side).

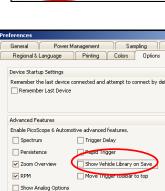

### Administer an Engine Polygraph® — Quick Reference Card

#### Take a Signature:

- 1. Login to the SenX Signature Manager (SSM) application (www.senxsm.com)
- 2. Select Signatures > Add New Signature
- 3. Fill in the data elements RPM needs to be  $\pm$  10% of actual RPM at time of signature
- 4. If requesting an Assessment (Engine Polygraph®), set Condition to Load
- 5. Start engine and confirm the oscilloscope has two waveforms moving across the screen (A and B)
- 6. Run the engine at 1,500 rpm
- 6. Press the spacebar to "freeze" the oscilloscope trace once a steady signal appears
- 7. Select **File** > **Save As** and name the file to help identify the waveform: 20160118-Ford\_150\_1500-1 in directory \Documents\Waveforms
- 8. Switch back to the SSM application and select the file to upload. Normally under \Documents\Waveforms\
- 9. Check Yes for Engine Angel Assessment? (You will see the email field appear)
- 10. Press **Save** to store the signature and request the Assessment.

## Request an Assessment (Engine Polygraph®):

- 1. Select an existing signature or at the time you store a new signature with Condition of Load
- 2. Select Yes for an Assessment
- 3. Enter an email address if you would like to have the result sent via email
- 4. Select the file (if using an existing signature, then the file upload will remain empty).
- 5. Select Save
- 6. Open the Assessments screen and find the Assessment you are interested in (Use **Search**, if necessary). The row will show "**Processing**" until the report is available.
- 7. If the row has "Exception", click on the yellow button to see the message and take corrective action.
- 8. Click on View if you with to visually verify your selection.
- 9. Click **Email** if you with to email the report to someone.
- 10. Enter the email address.
- 11. Click on Send Email.